## GTR Events Lead Retrieval App Instructions

Google Play

Download from Google Play

Search "GTR Leads" or scan to download

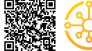

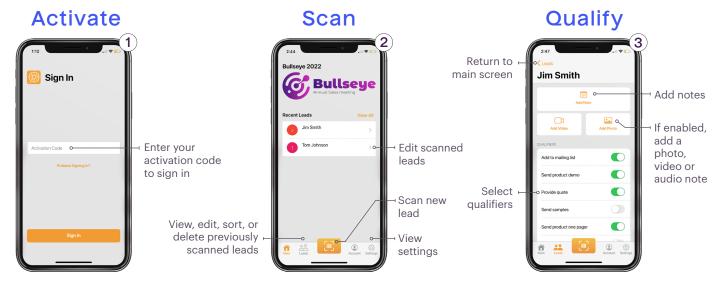

Activate GTR Leads by entering your assigned activation code.

Scan badges by using the devices front or back camera. Hold camera steady on barcode/QR Code to capture lead. Your recently scanned leads will appear on this screen. Once a badge/QR Code is scanned, you may add qualifiers, photos and notes to the lead.

## View Leads

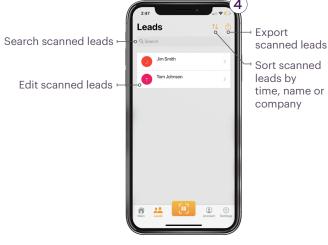

Access all your leads by selecting the leads icon at the bottom of the screen.

View, search, sort and remove scanned leads. Clicking on a lead will take you to a detailed view where you can select qualifiers and add notes (see step 3).

## Settings

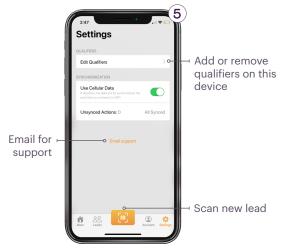

Access settings by selecting gear icon at the bottom of the screen.

Edit qualifiers and email support.

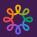